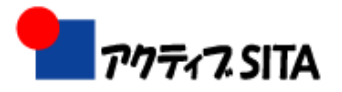

# iPad 何がすごい? ~その魅力とは~

# iPad体験会 Wi-Fiモデル

#### アクティブSITA11月例会 2010.11.9 担当:橋口真理子

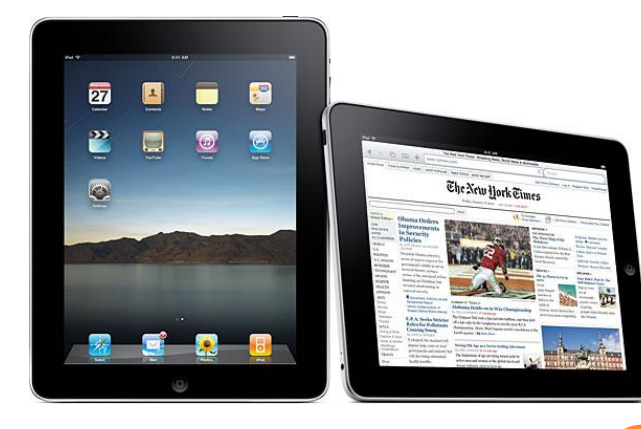

# まったく新しいコンピュータ 特徴・魅力

- 美しい液晶・高いデザイン性
- ② 操作:タッチパネル方式(マルチタッチ)
- 10時間駆動のバッテリー
- 重さ:軽量 680g/730g
- 素早く起動
- 魅力ある専用アプリ
- 画面を自在に拡大・縮小
- 縦画面と横画面の使用
- ネットブック並の価格
- Wi-Fi接続でどこでも
	- インターネット・メールが楽しめる

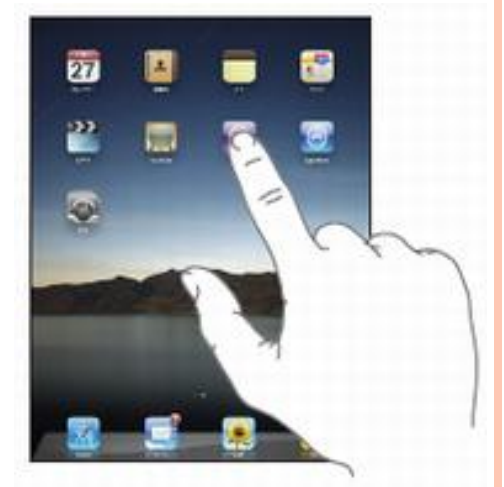

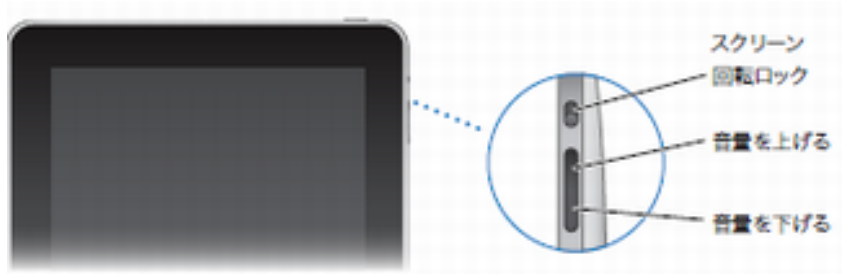

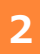

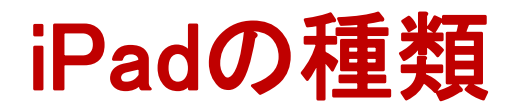

### ● Wi-Fi モデル

Wi-Fiとは無線LANのことで(海外における無線LANの一般的な呼称)、無 線LANのAP(アクセスポイント)につながり、インターネット接続されるモデ ル。無線LAN環境のある所ならば、どこでもインターネット接続が可能

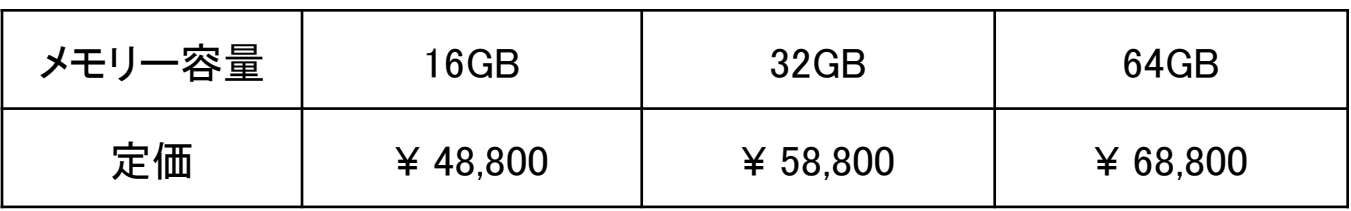

#### ● Wi-Fi + 3G モデル

上記のWi-Fiモデルに加え、3G(3rd generationの略で、第3世代携帯電話の こと)については日本ではSoftbankとの契約が必要。無線LAN環境のある所 ばかりか、Softbankの携帯電話エリアでもインターネット接続が可能

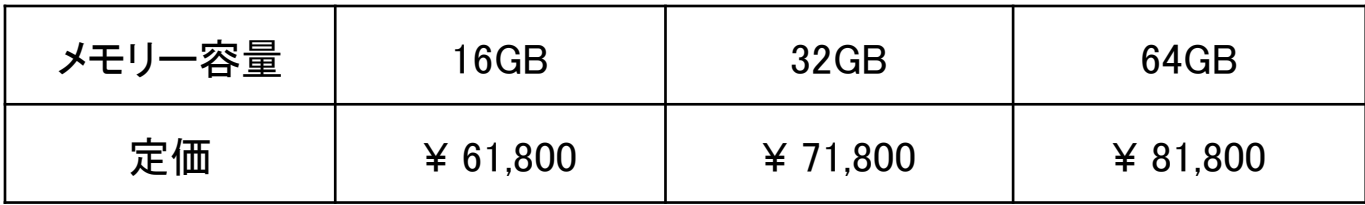

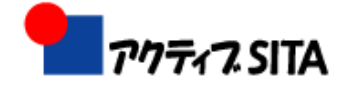

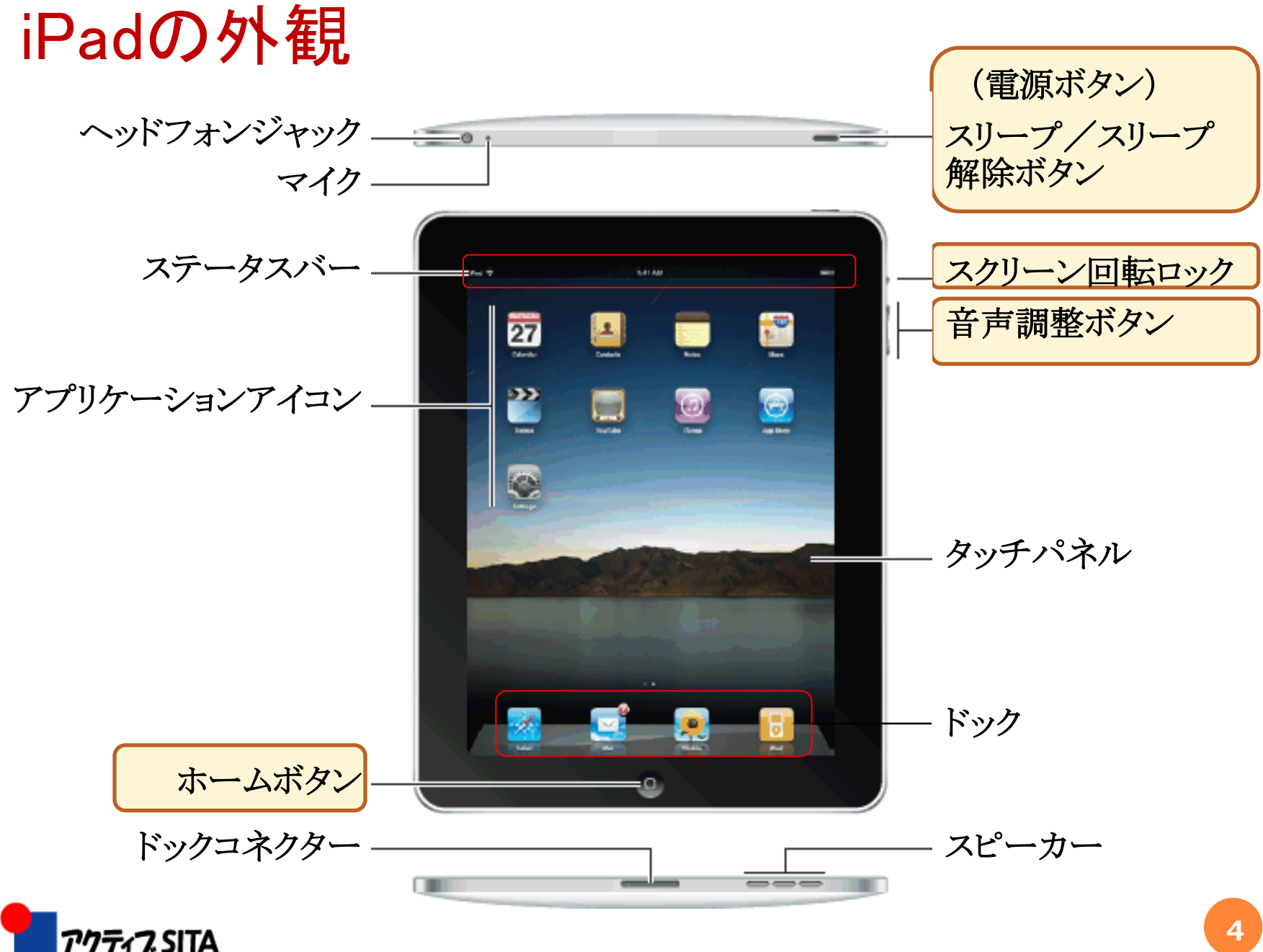

# 使用するための準備(アクティベーション)

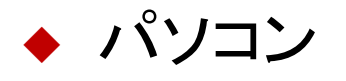

◆ iTunesのインストール ◆ iPad とパソコンと接続

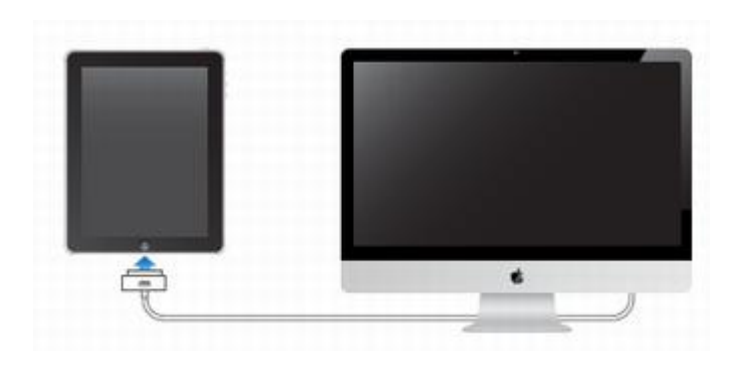

◆ ユーザ登録とiTunesのアカウント設定 ◆ iPad とiTunesの同期設定

◆ iPad のホーム画面 (使用可能)

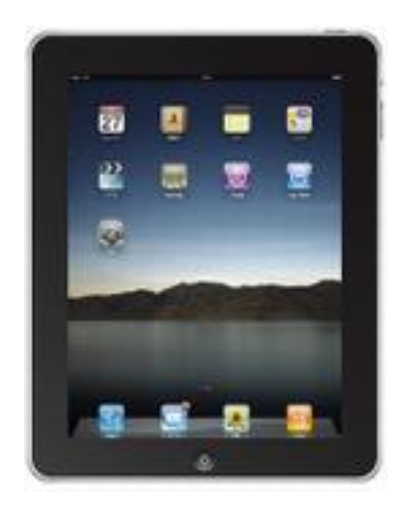

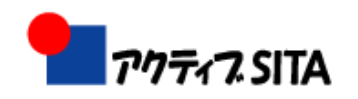

# 基本的な使い方

- 電源のON/OFF
- スリープとロックの解除
- 充電
	- 付属の電源アダプターを使用(効率的)
	- バッテリー残量20%で警告 →80%充電

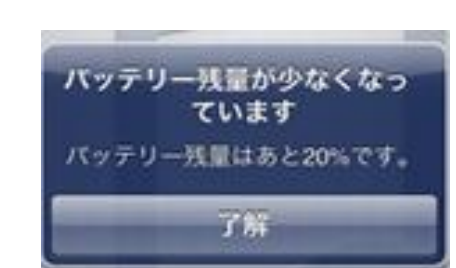

スリーブノ スリープ解除ポタン

- ホーム画面の基本
	- ホーム画面のアイコンをタップすることからすべて が始まる
	- 液晶の下にある「ホームボタン」を押すと、常に ホーム画面に戻る (終了ボタン:無)

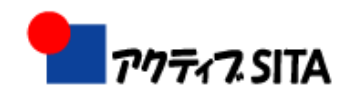

# 基本操作(指先操作)

① タップ

- 画面内の該当箇所を1本の指で一回だけ軽く叩く
- ② ダブルタップ
	- 指先で画面を軽くトントンと連続で叩く操作
	- 叩いた部分を拡大表示
- ③ ドラッグ:画面に指先を乗せた状態で上下左右に動かす
- <sup>④</sup> フリック:指先をスライドさせてパッと離す操作
- ⑤ ピンチアウト/イン:画面の拡大/縮小
	- 2本の指で画面をつまむようにして広げたり狭めたり
- ⑥ 画面をタップして長押し
	- 画面をタップして押し続けて、さまざまな機能を呼び出す

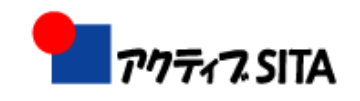

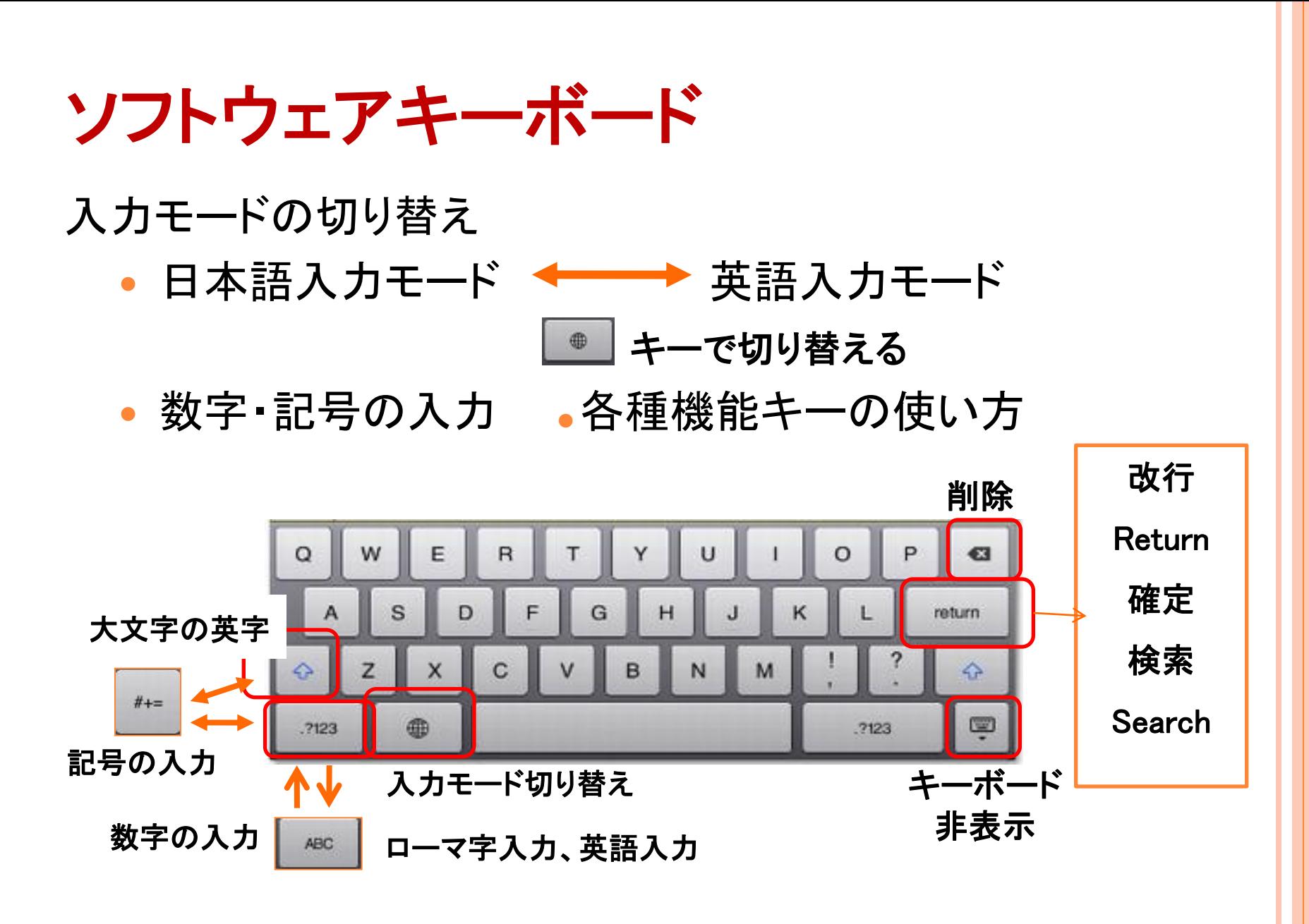

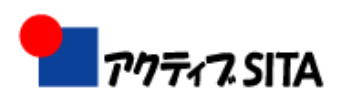

## 無線LANの設定

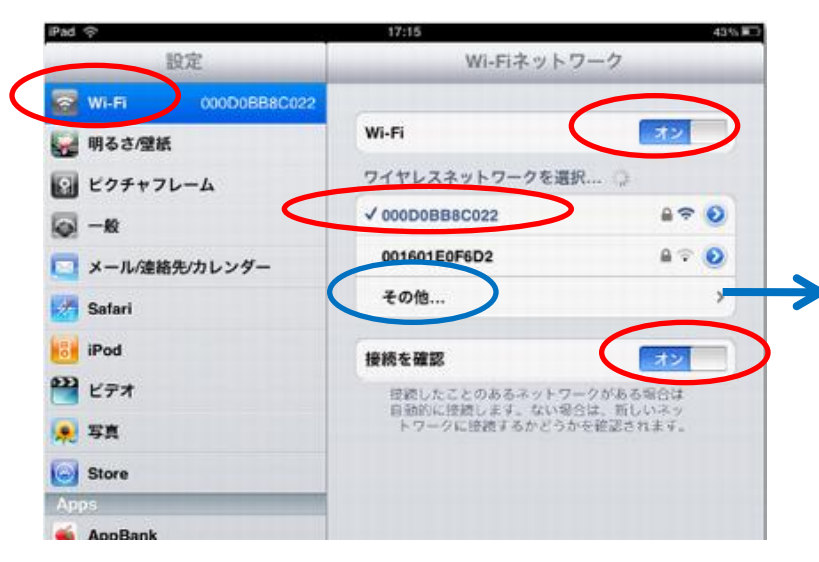

ホーム画面の「設定」をタップ ①設定を起動 →Wi-Fiを選択 ② Wi-Fiを「ON」

③ワイヤレスネットワークを選択

検知された中から利用する ネットワークを選択

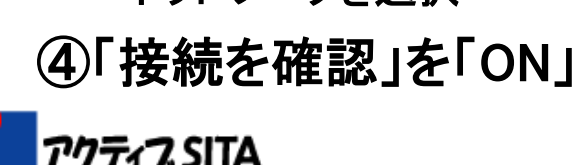

#### 公開されていないネットワークに 接続する場合

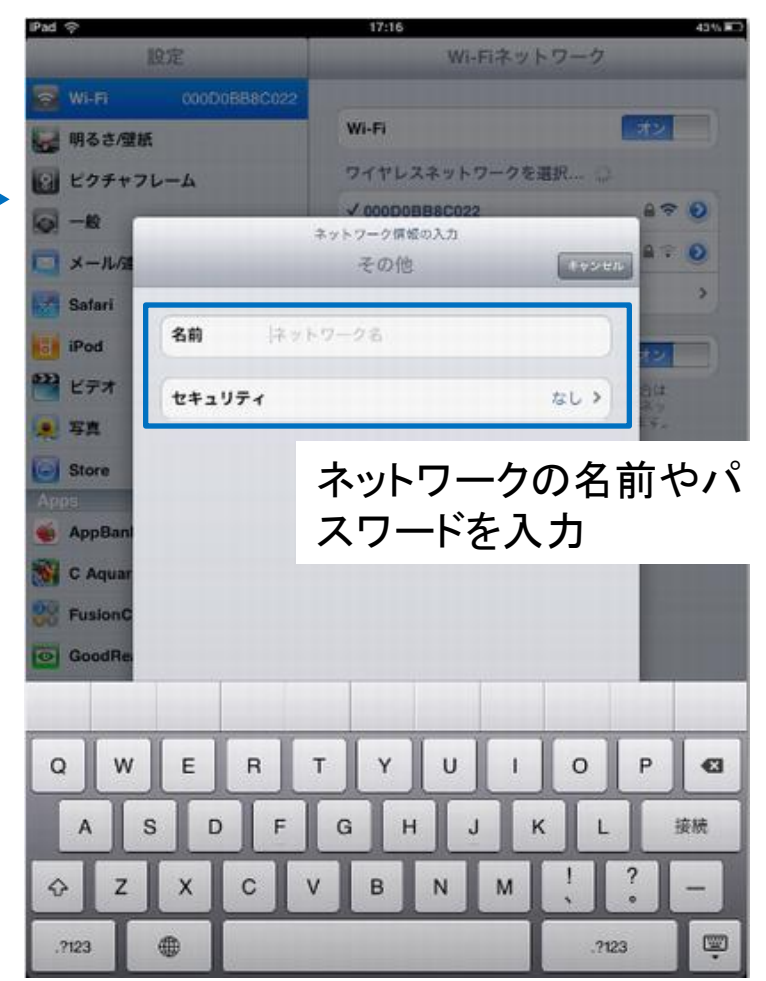

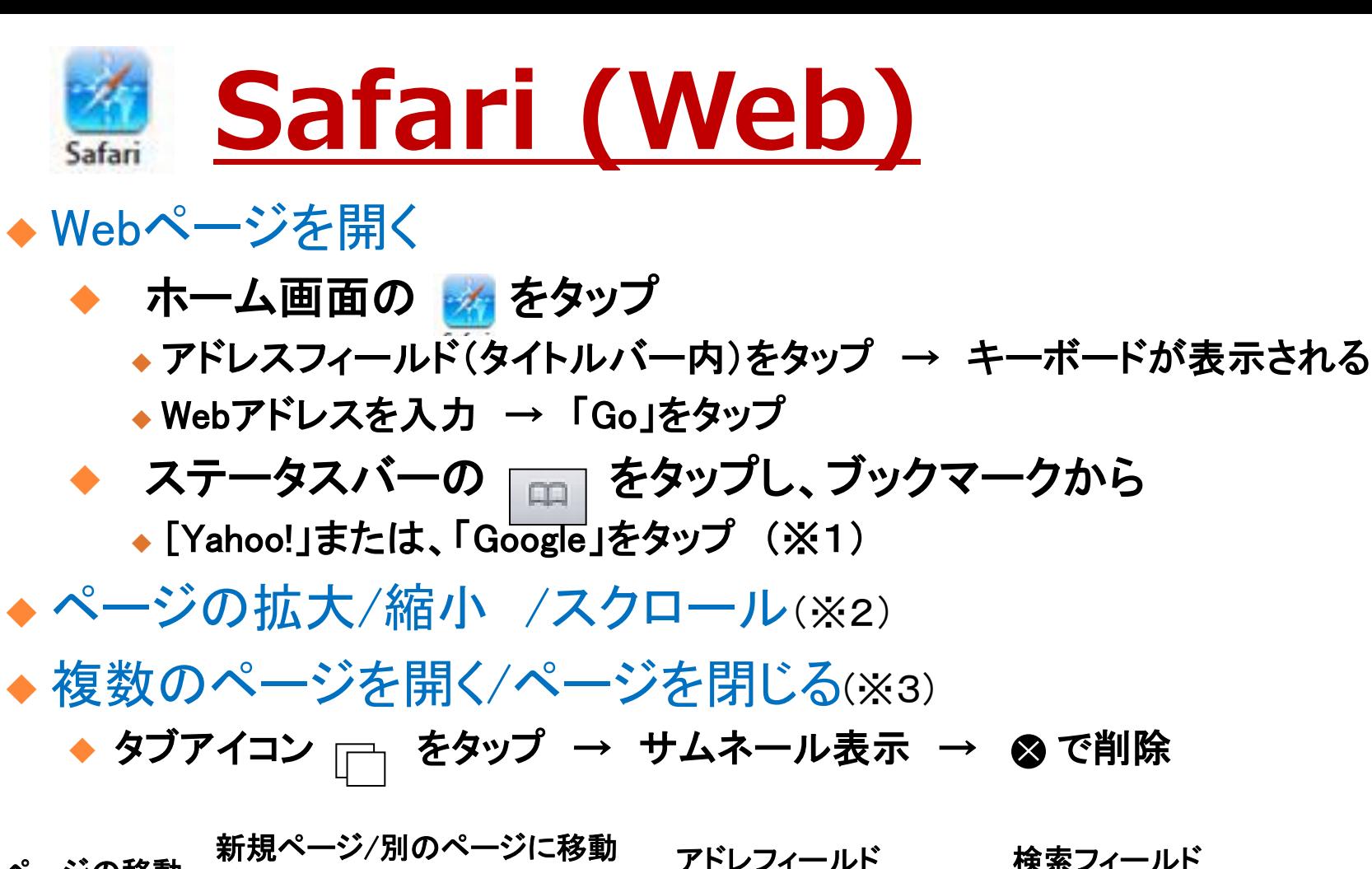

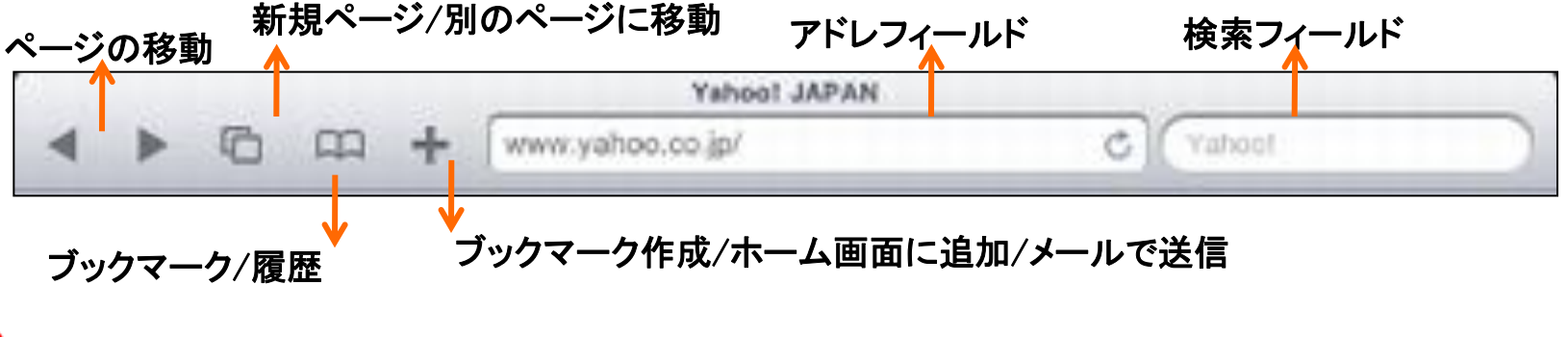

クティフ SITA

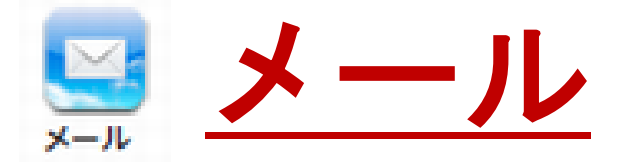

- メールアカウントの設定
- メールの作成・送信・受信
- 返信・転送
- メールを確認/読む

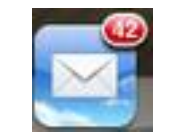

受信フォルダ内の 未開封メッセージの数

- メールボックスを選択し、[受信」をタップする
- アカウントの画面ごとに、未開封メッセージの数が表示
- メールボックスをタップすると、そのメッセージが表示される

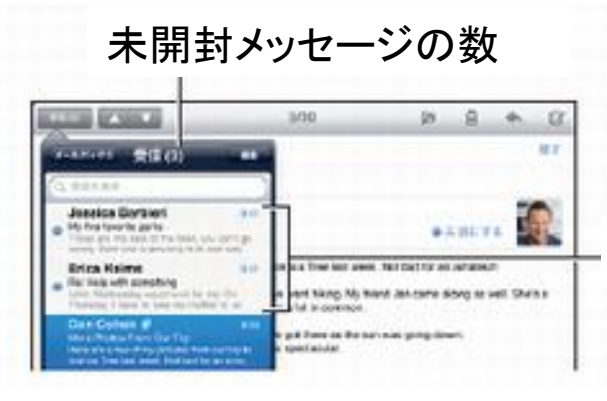

- 添付ファイルを開く
- メールを検索・メールを整理

未開封メッセージ

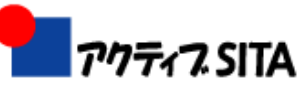

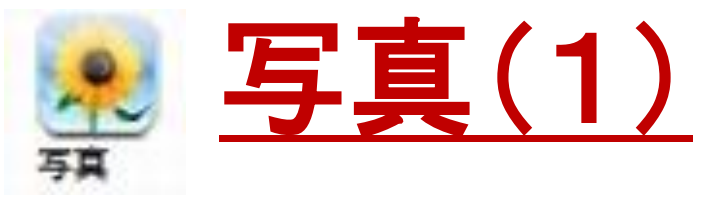

#### ● 写真を読み込む

- パソコンと同期・・・「iTunes」と同期
- デジカメ、iPhone、SDカード から直接読み込む
	- iPadカメラ接続キットを使用
	- メールやWebから保存

#### ○ 写真を見る

- ホームの キ をタップ
- 「アルバム」または「写真」をタップ
- 写真の一覧から見たい写真をタップ
- 拡大・縮小・・・ダブルタップ、ピンチアウト/イン
- 次/前の写真を見る・・・指で画面を左、右へフリック
	- 画面をタップ・・・サムネール表示、タップまたはドラッグで別の写真を表示

#### ● 写真の削除

スライドショーを表示 アルバムを開く →「スライドショー」をタップ

→スライドショーのオプションを選択 →「スライドショーを開始」をタップ

→停止(画面をタップ)

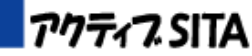

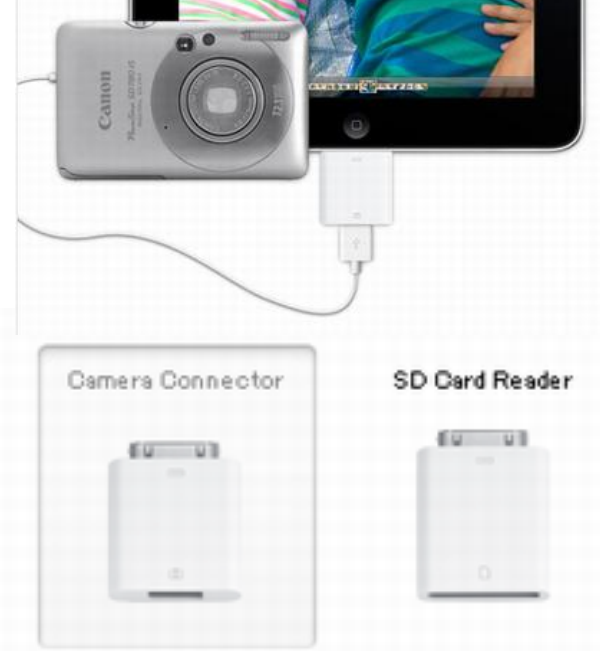

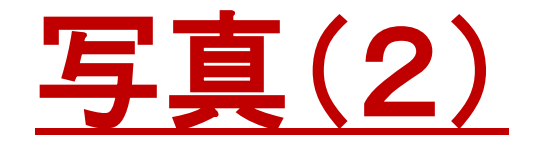

- メールで写真を送信
	- 写真を選択 → をタップ →「メールで送信」をタップ
- 写真を壁紙に設定する
- 写真を連絡先に割り当てる
- ○写真を共有する・・・
	- iPadをテレビやプロジェクターと接続し、スライドショーを共 有できる

#### ピクチャフレームを使用

- iPadのロック中に写真アルバムを表示(充電中も可)
- ピクチャフレーム
	- 設定 →ピクチャフレーム →オプションの設定
- ピクチャフレームの開始/停止
	- ○スリープ/スリープ解除ボタンを押す→ロック画面で をタップ
	- 画面をタップ→スライドショー停止→ 图 をタップ→ロック画面

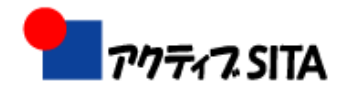

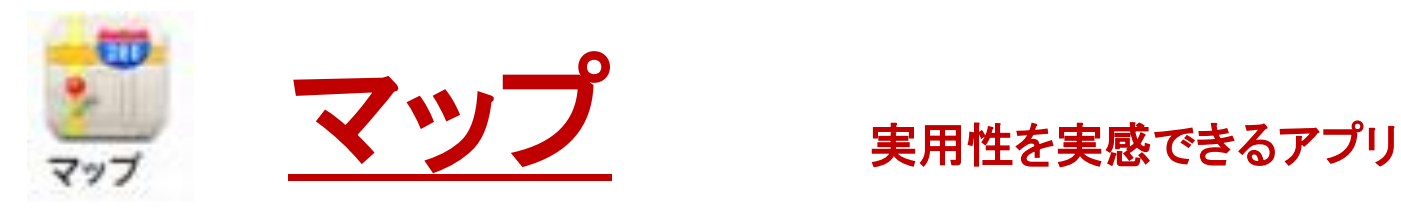

- 目的の場所を検索・・・地図上に赤いピンが刺される
- 現在地を表示(最もiPadらしい使い方)

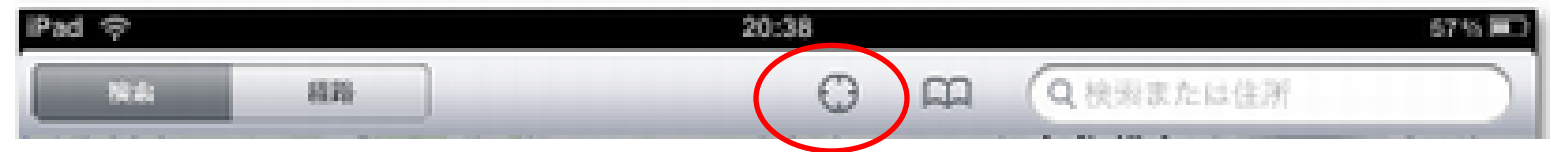

- 目的の場所をピンでマークする
- ピンを利用する
- 目的地までの経路(道順)を検索
- 一斉検索異能
	- コンビニ、ガソリンスタンド、飲食店などをキーワードで検索
- ストリートビューで表示(周囲の風景を写真で見る)

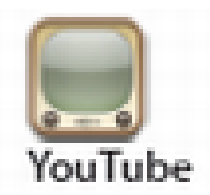

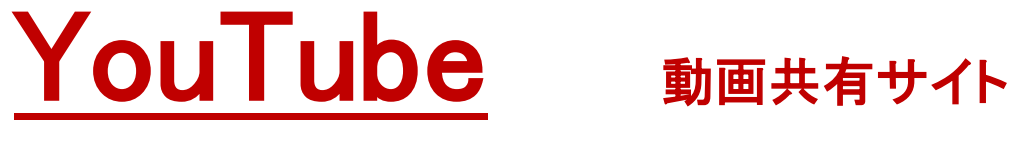

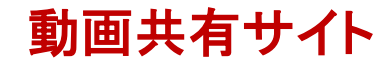

- インターネットの繋がっている
- o iPad内には保存できない(ストリーミング形式)
	- ダウンロードしながら順次再生する
- ●動画を探す・・・画面下のパネルからワンタッチで

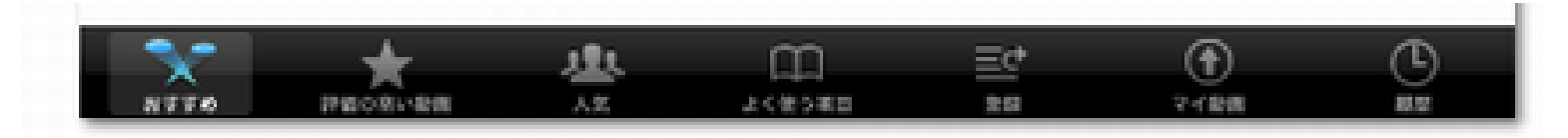

- 動画を再生する
- 気に入った動画を管理

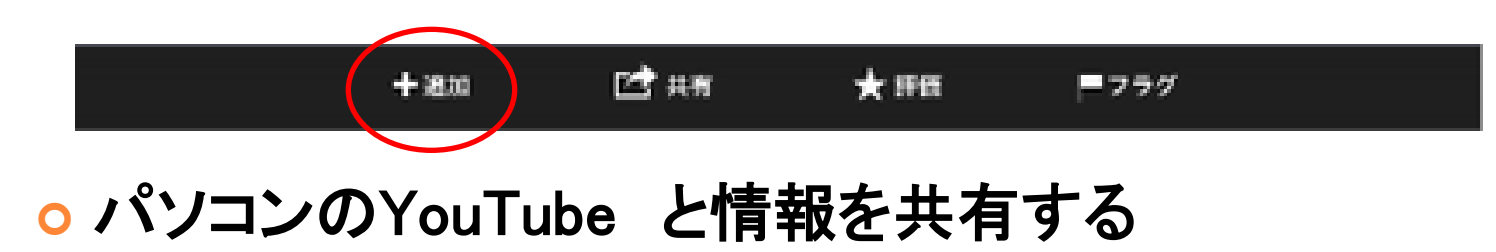

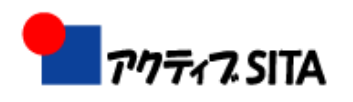

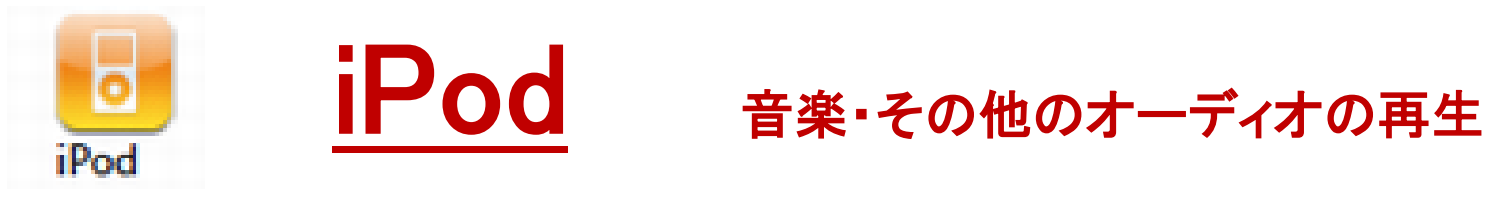

○ 表示方法を切り替え、曲名をタップ

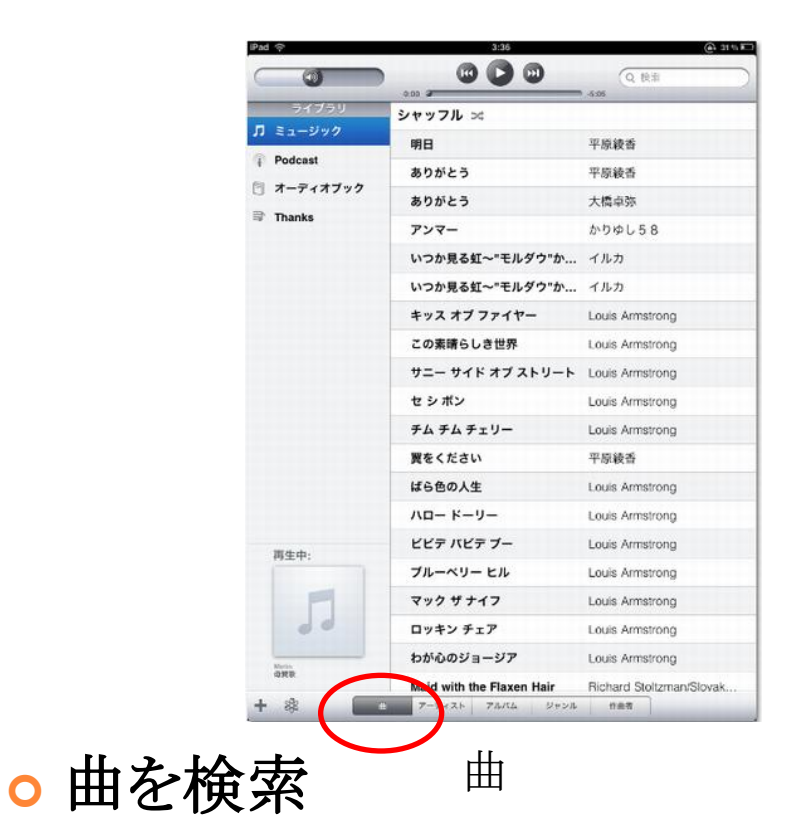

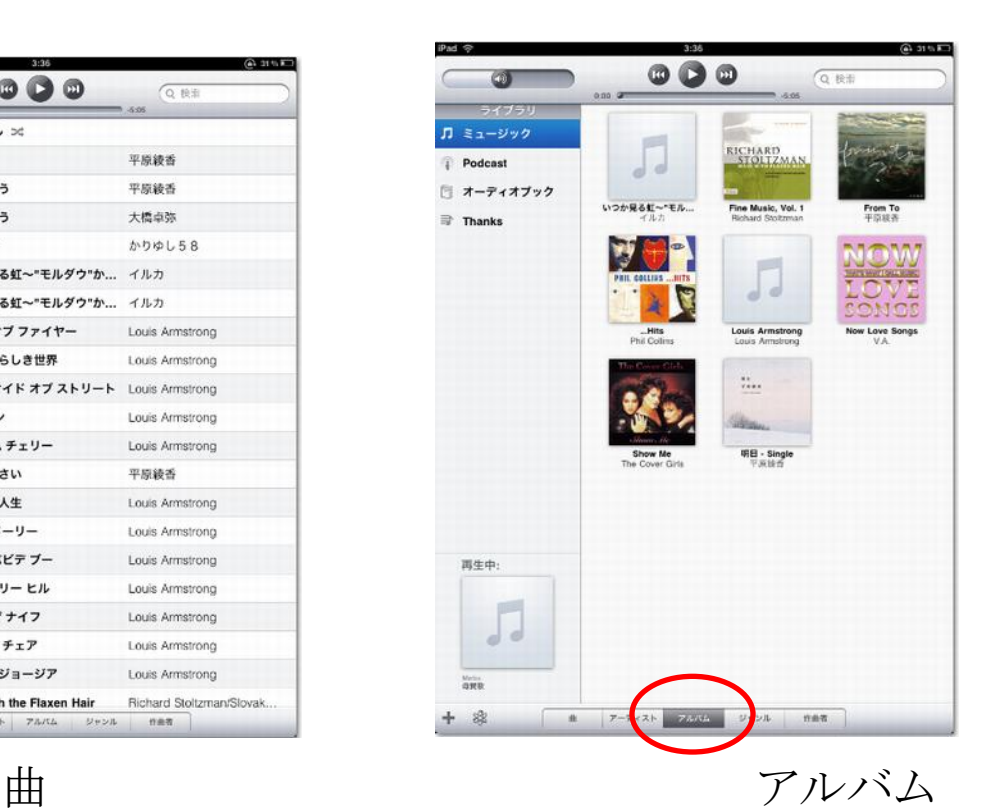

音楽を聞きながら操作

。ホームボタンをダブルタップ・・・再生コントロールの表示

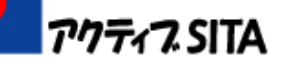

# iTunes Store / App Store

- アップルが運営しているオンラインストア
- 音楽レーベル各社の楽曲やミュージックビデオをオンライン 購入できる
- 音楽だけでなく、オーディオブック、ゲーム、iPad用ソフトなど のコンテンツを購入できる

#### App Store

- o iTunes Store の1カテゴリーとして用意されている
- iPadから直接アプリを購入
- 専用ボタンがホームに用意されている
	- 目的のソフトが探しやすい
	- インストール済みのソフトのアップデートが可能

「Apple ID」と呼ばれる、アカウント、PW,支払情報などが必要

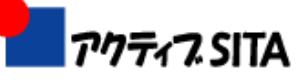

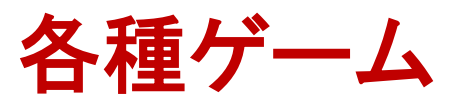

- 太鼓の達人
- ○リバーシ ゴルフ 囲碁 麻雀・・・・・
- o Unblock Me 各ノートレゲーム

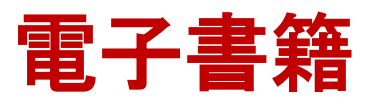

- i文庫HD (青空文庫を読む) ¥700
	- PDFやテキストなどの書類を手でめくる感覚で読み進められるビューワー
	- 文字が鮮明 明るさを調節できる
	- ページ送りも素早く、快適に本が読める
- Alice in wonderland
	- 本体を動かすと、連動して絵の一部が動く絵本

GQ:表紙に動画が表示される雑誌

電子書籍の概念を変える

紙の電子化を超えた書籍アプリ

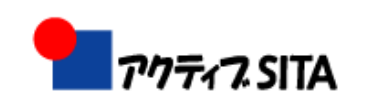

### iBooks

アップル純正のebookリーダー

専用の電子書籍販売サイト「iBookstore」にiPadか らアクセスして電子書籍を直接購入できる

「iBookstore」で販売されるコンテンツは、iBooks 以 外のリーダーでは閲覧できない

- iWork ・・・ビジネス文書の作成・編集
- o Pages・・・ワープロソフト
- o Numbers · · · 表計算ソフト
- oKeynote・・・プレゼンテーションソフト

パソコンで作成した書類を、閲覧、確認、編集が 主な用途

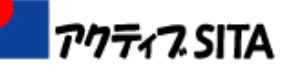